# **Quick Start Sysfilter for Visio**

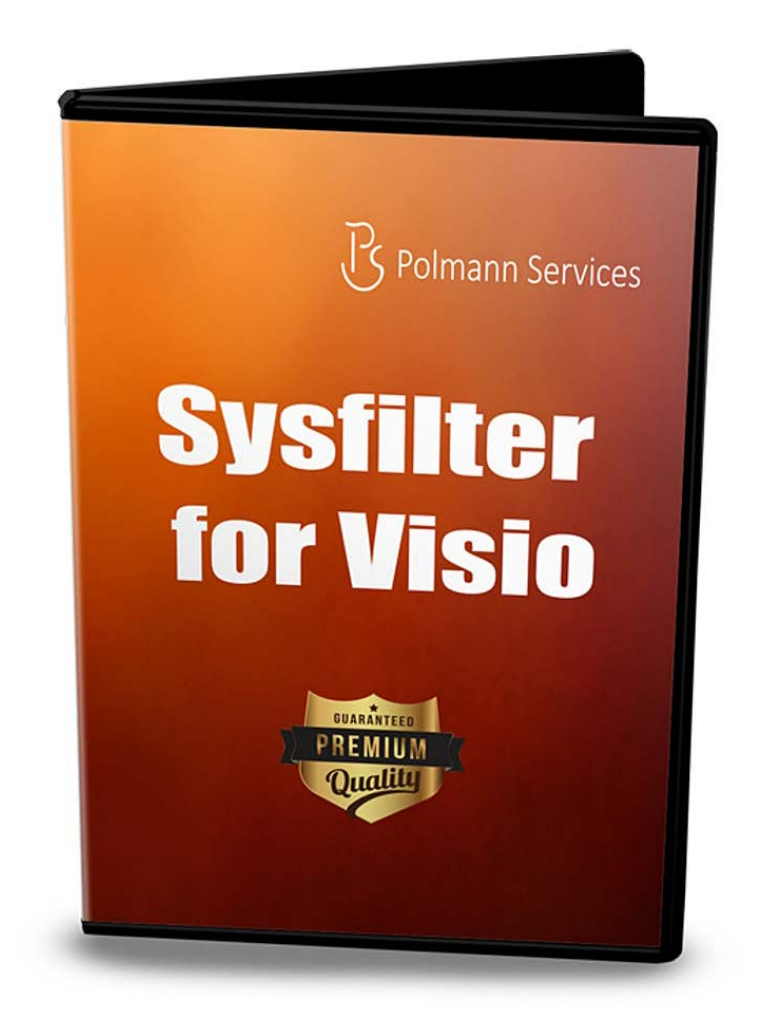

# **Quick Start**

These instructions will enable to you to use Sysfilter for Visio within 5 minutes. Enjoy Sysfilter for Visio!

### **1. Installation**

Execute the download file and follow the instructions on the screen.

#### **2. Test Software**

After installation and start of Sysfilter, a welcome screen will be displayed. In the welcome screen click on "Test Software". You will get to the main view.

# **3. Transfer Texts / Export Texts**

Search for the appropriate directory where your Visio files are stored. To do this, use the File Explorer on the left side. The Visio files will be automatically displayed in the file list.

An XML file is being generated. The texts in the XML file can now be translated or edited optionally.

# **4. Transfer Texts / Import Texts**

In the main view click on the tab "Import options". The file list displays the XML files. The Visio files must be located in the same directory like the XML files.

Select the **XML files** and click on "Import Text". The import job will be started.

 $\rightarrow$  The files contain the translated text.

 $\rightarrow$  There are other options for transferring the texts. These options can be used analogously to the method described.

### **Customers are provided with free support in our Support Forums!**